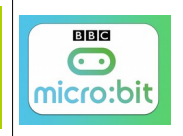

Source <http://microbit.org/fr/guide/>

## **Comment programmer la carte Micro:bit ?**

Plusieurs outils sont disponibles pour programmer cette carte. Nous allons choisir un IDE (Integrated Development Environment) en ligne qui permet de programmer la carte à l'aide d'un langage se approchant du Scratch (un peu comme AppInventor ou Blockly).

Pour rappel, un IDE est un outil pour faciliter la tâche du programmeur dans la réalisation d'applications ou l'écriture de scripts.

Rendez-vous donc à cette adresse pour commencer la programmation <https://makecode.microbit.org/?lang=fr>

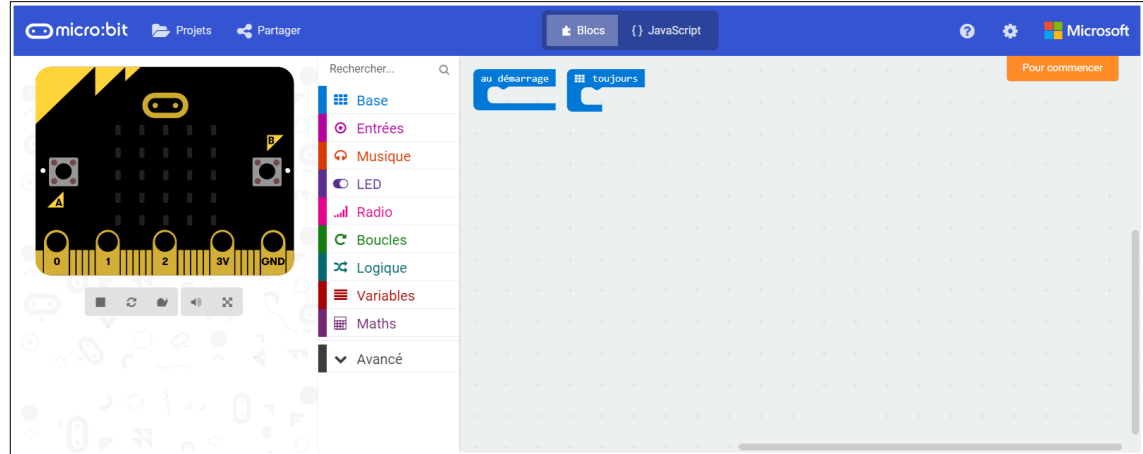

Le détail de la page d'accueil

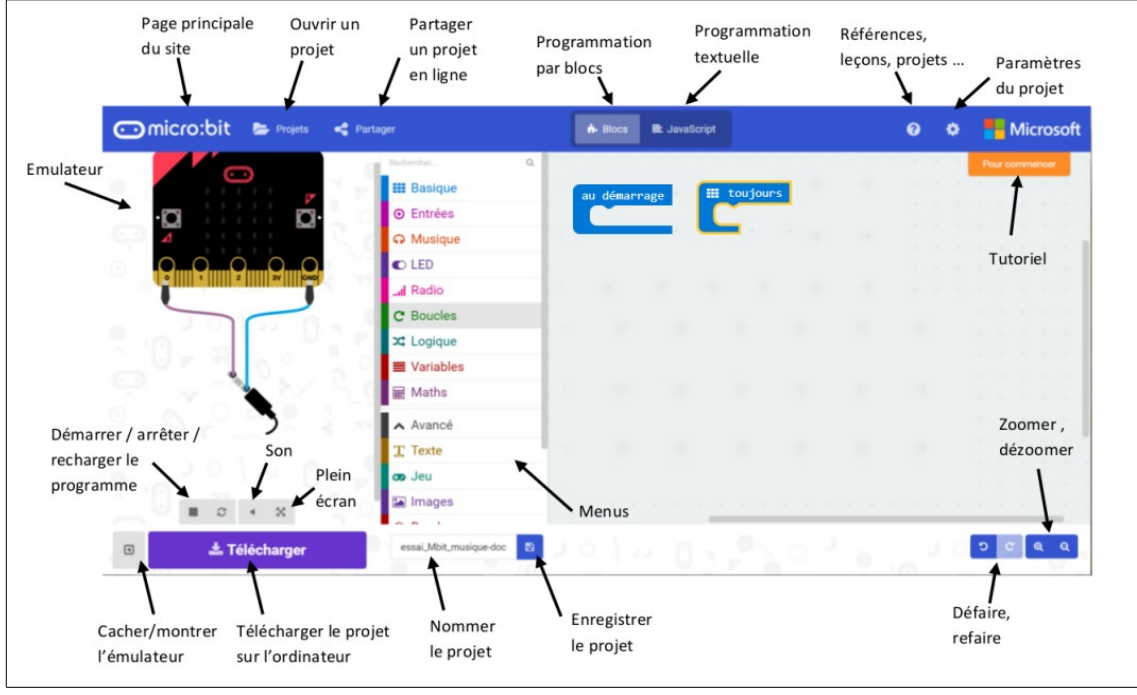

Pour information, sur le coté gauche de cet écran, apparaît l'émulateur...cela vous permet de visualiser vos programmes sans avoir une carte physiquement avec vous (pratique pour débuter)

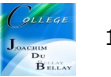

## Premier programme et téléchargement dans la carte Micro:bit Nous allons dessiner un Z avec le panneau de Led (avec le menu Base)

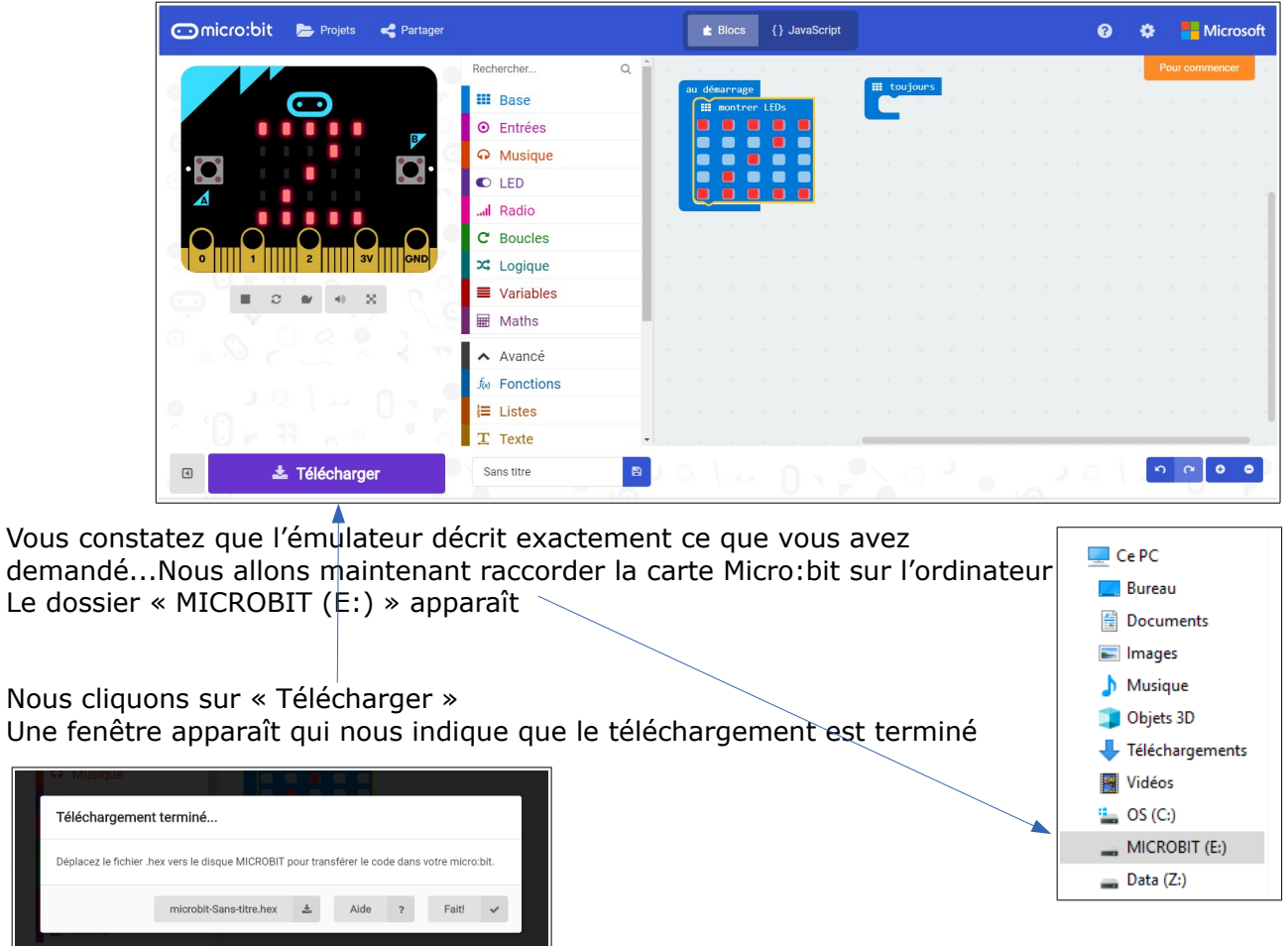

Le programme apparaît dans l'espace « Téléchargement »

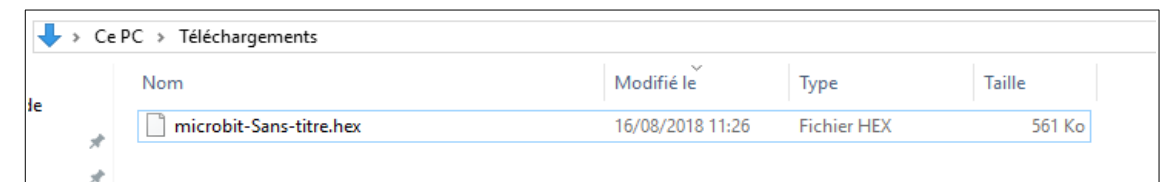

Maintenant faire un copié/collé du fichier « microbit-Sans-titre.hex » vers le dossier « MICROBIT », dès la fin du fin du téléchargement, la carte Micro:bit nous affiche notre programme...

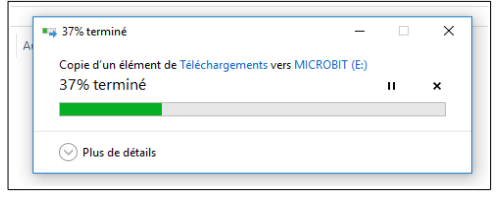

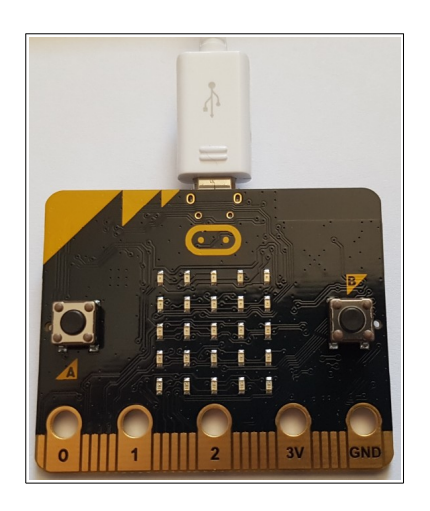

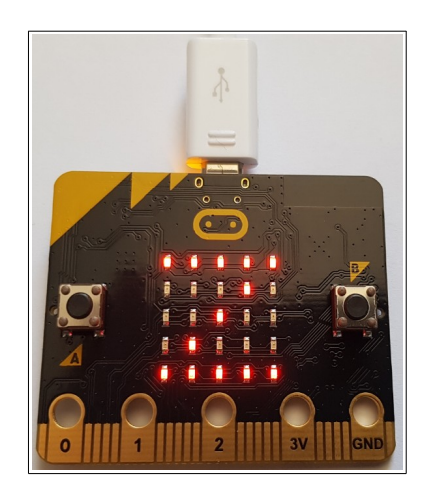

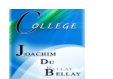